## **註冊和上載影像至CANON iMAGE GATEWAY**

## **A. 連結相機及CANON iMAGE GATEWAY**

連結相機及CANON iMAGE GATEWAY 後, 在相機上新增CANON iMAGE GATEWAY 作為⽬的地網站。

1. 從電腦或智能手機登入CANON iMAGE GATEWAY <http://www.canon.com.hk/cig/main.html>

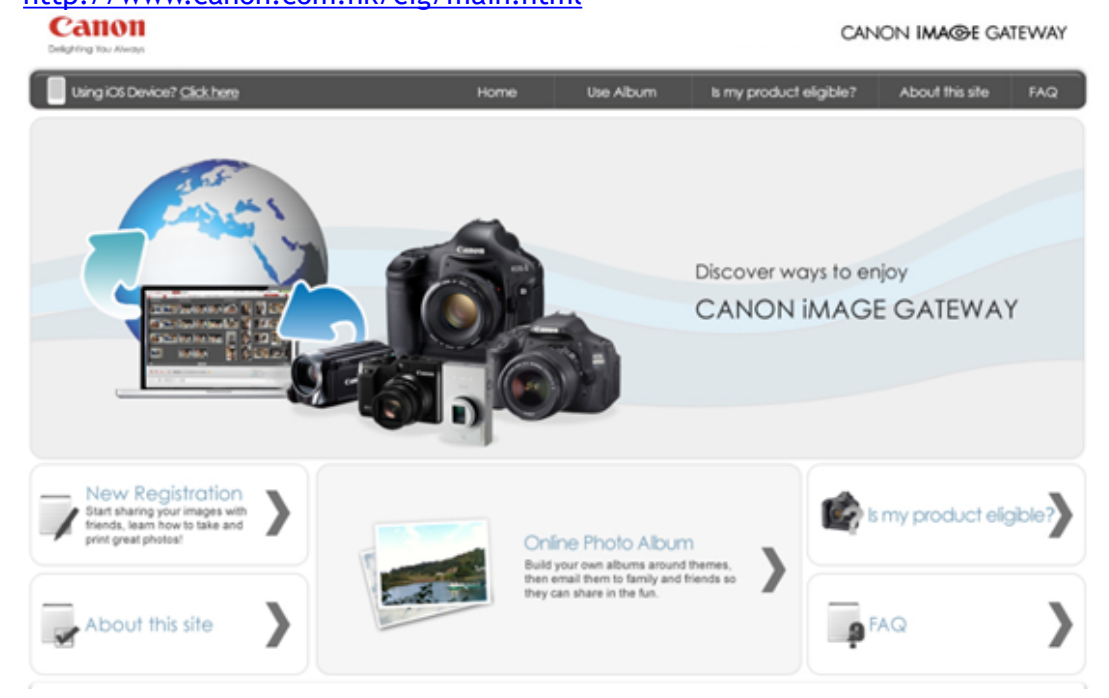

2. 螢幕顯示登入畫面後,輸入您的使用者名稱及登入密碼。如您還沒有CANON iMAGE GATEWAY 帳戶,請先註冊CANON iMAGE GATEWAY 帳戶

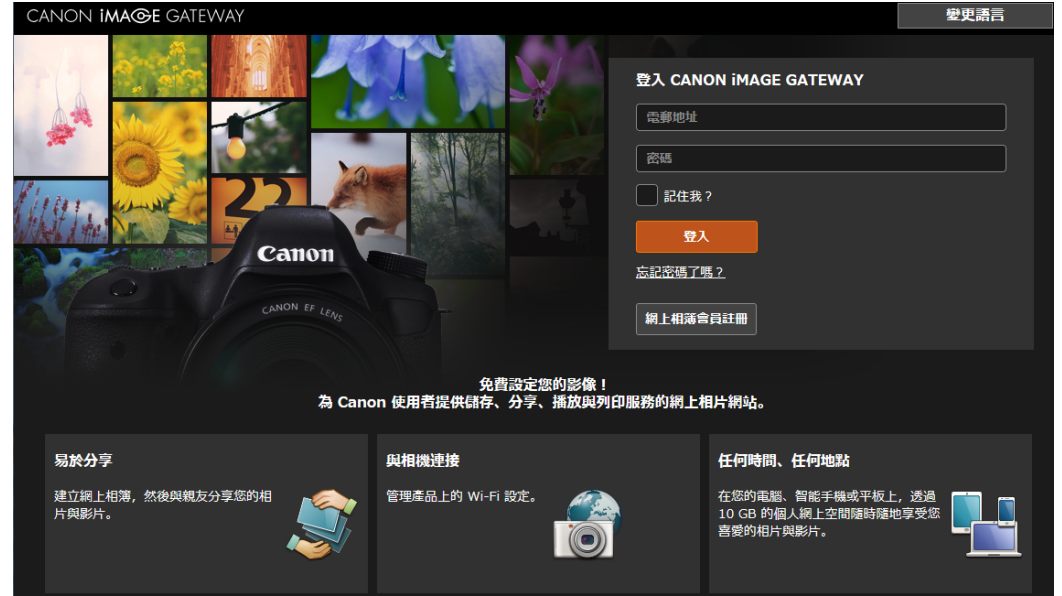

3. 請參考下圖紅框按「首頁(Top Page)」 **CANON IMAGE GATEWAY 留料庫 相簿** 

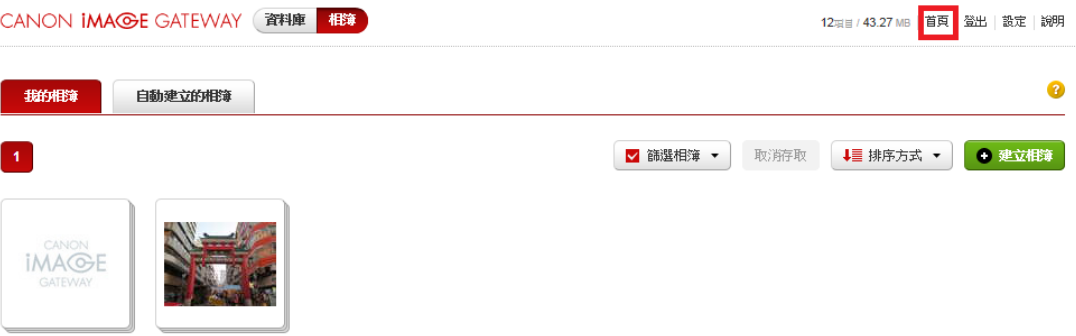

4. 到相機上,進入Wi-Fi 選單,選擇[ ]

04/19/12 18:44  $\mathbf{R}$  1 mm

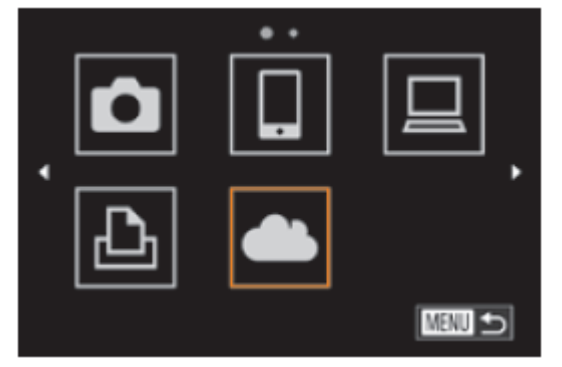

5. 使用存取點建立連接

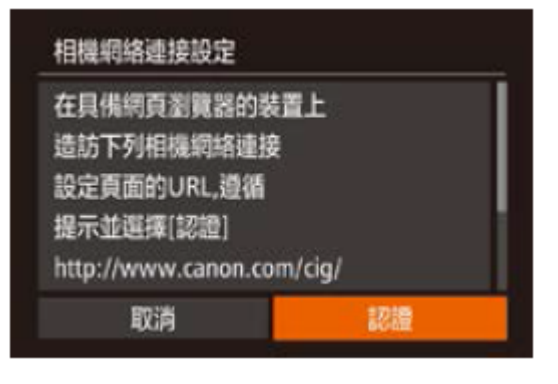

6. 選擇存取點

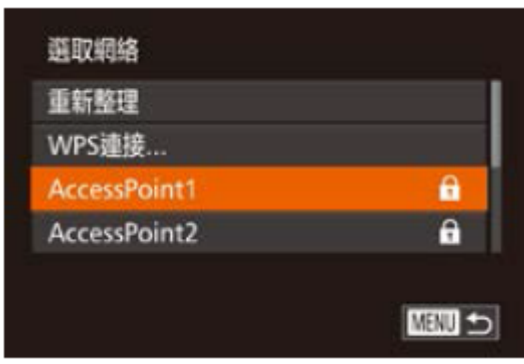

## 7. 輸入存取點的密碼

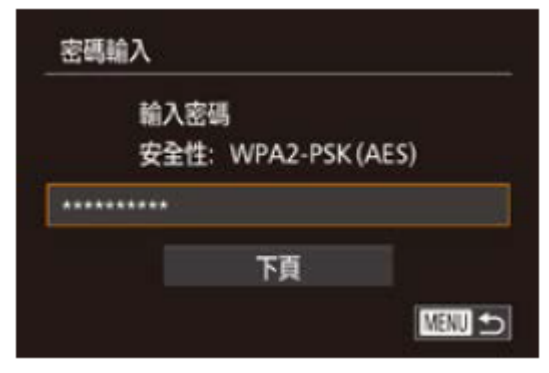

8. 選擇[自動 (Auto)], 然後建立連接

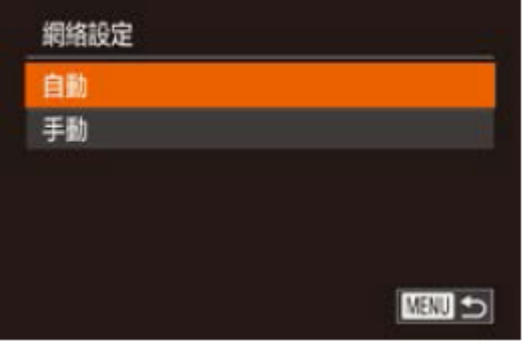

9. 相機透過存取點連接 CANON iMAGE GATEWAY 後,螢幕會顯示認證碼

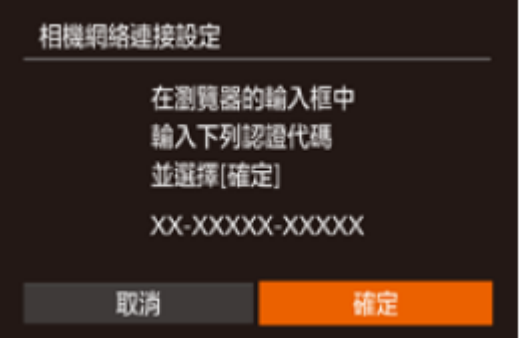

10. 在智能手機或電腦上,如下圖所示畫面,按「新增Wi-Fi 產品 (Add new Wi-Fi products) 。輸入相機顯示的認證碼, 然後繼續

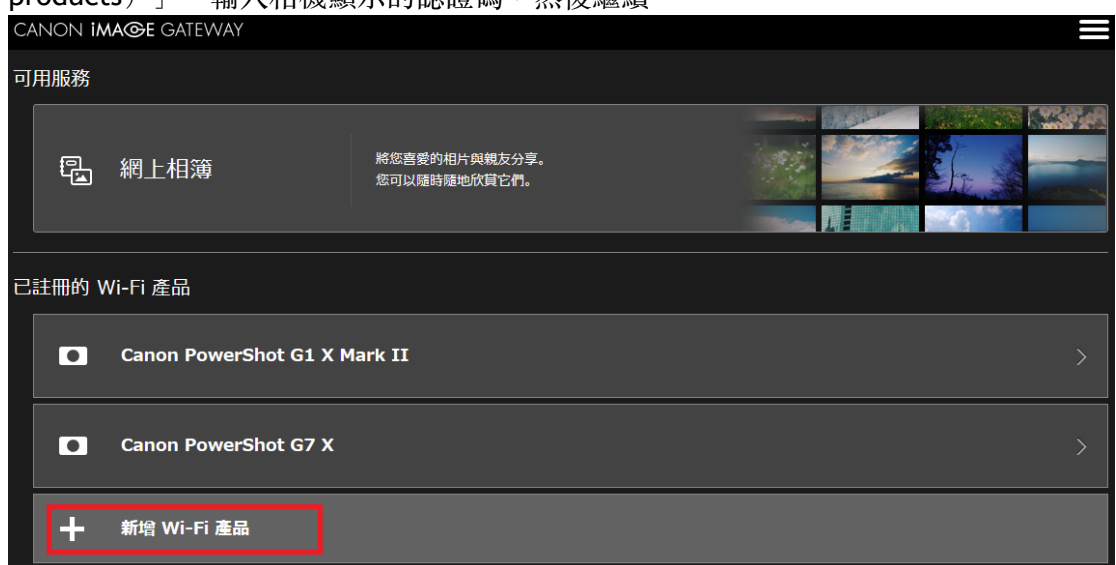

11. 按「在這裡輸入驗證碼」

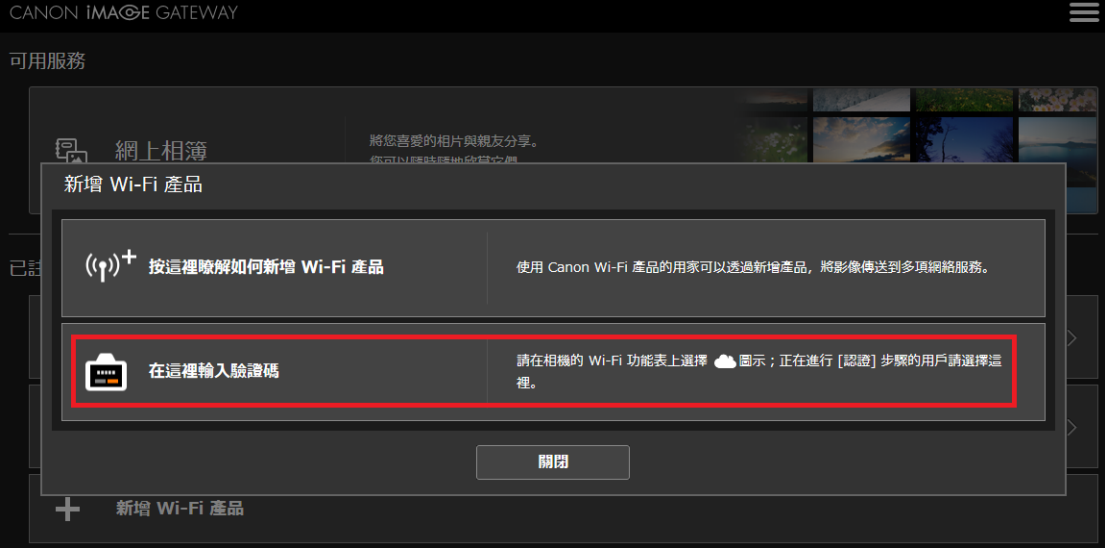

12. 輸入相機螢幕上顯示的驗證碼。

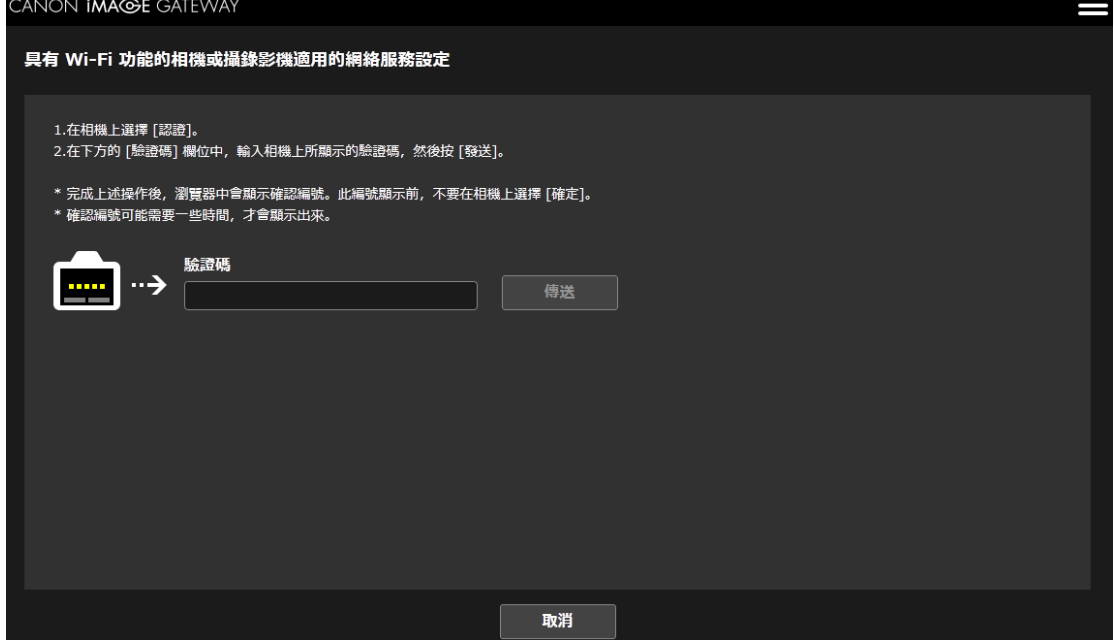

13. 螢幕會顯示 6 個數字的確認號碼

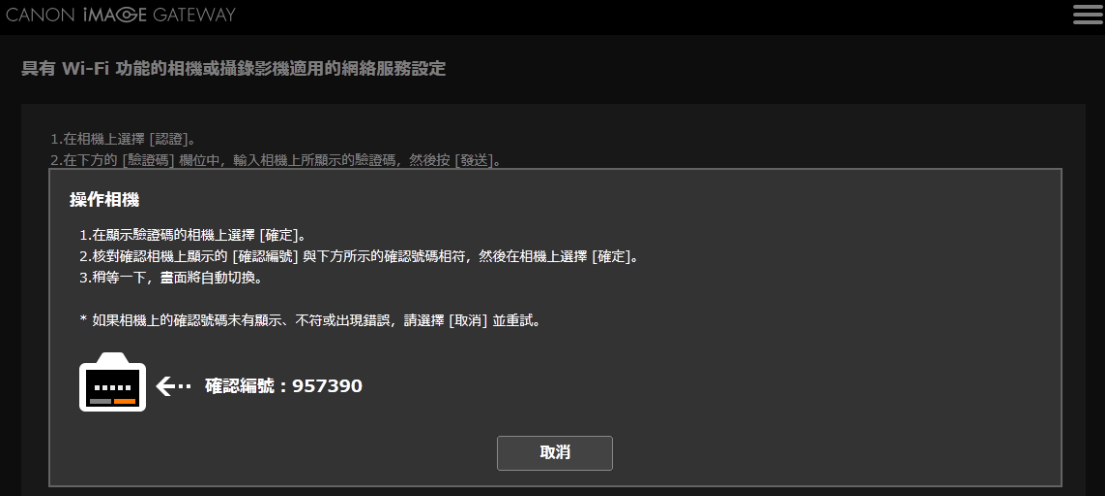

14. 查看相機上的確認號碼,然後按「確定」。

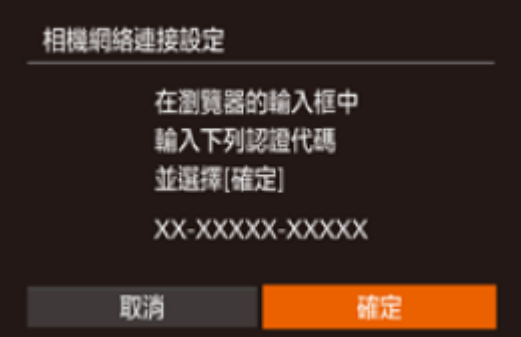

## 15. 按「下⼀步」。

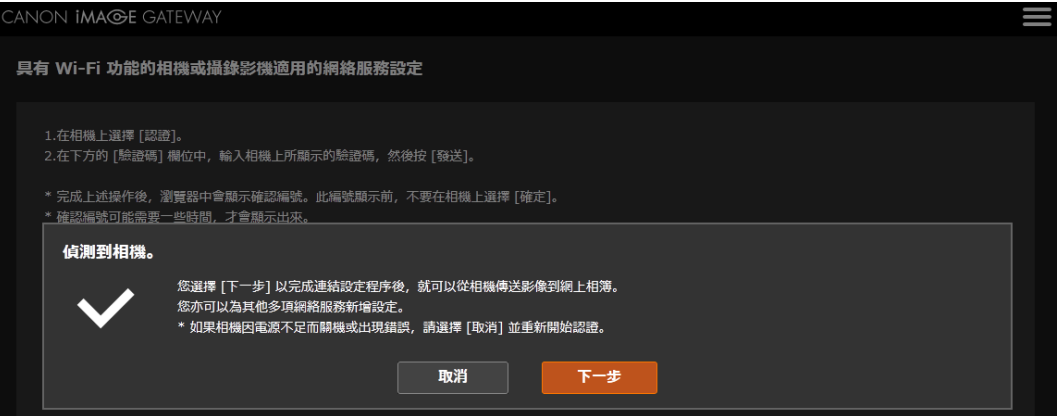

16. 在這裡選擇您需要的網路服務,然後按右方的「ON / OFF」以選擇是否顯示在相 機上。(設定完成的服務左方會顯示剔號,並可選擇「ON / OFF」。如所需服務 沒有剔號,請按該服務右邊的「設定」按鈕,並參考步驟 17 設定服務)

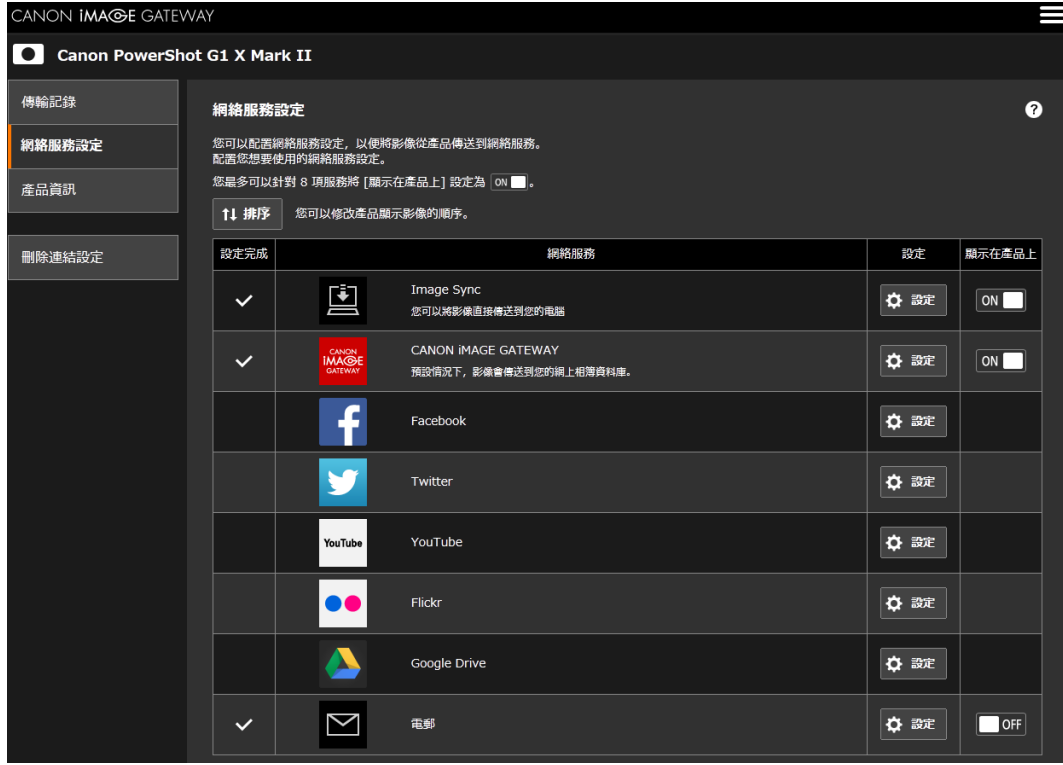

17. 下圖以YouTube 為例,請按「到XXX(XXX為您所選擇服務名稱,例如圖中為到 YouTube)」,然後跟據網頁指示完成設定

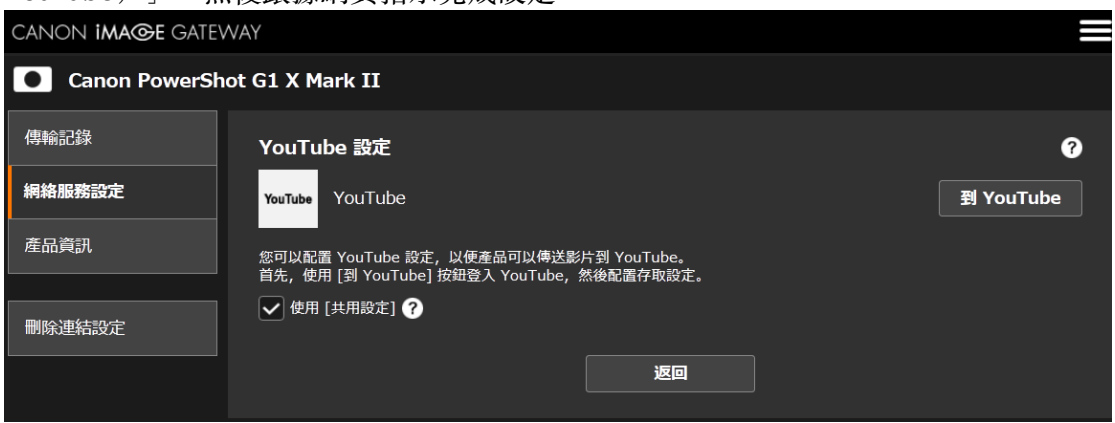

18. 更改上圖的服務後,選擇相機上的 [  $\bigodot$  ]更新網站服務

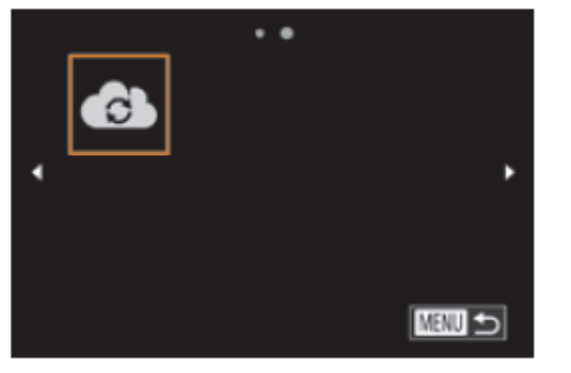

-連結完成-

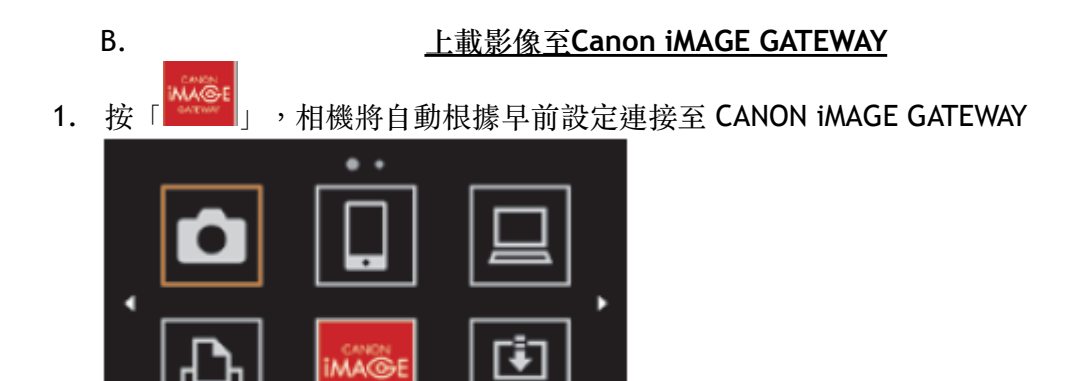

■

2. A) 選擇「發送此影像」以發送單張影像

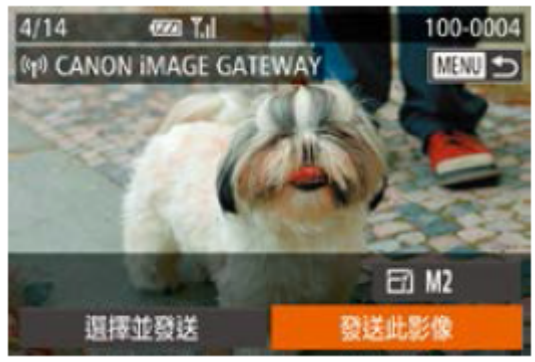

B) 選擇「選擇並發送」以發送多張影像

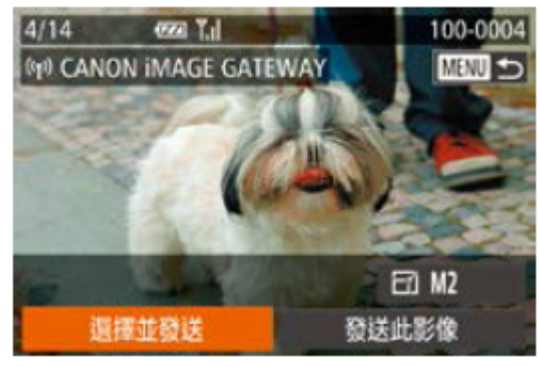

選擇要發送的影像,然後按下< ( ) > 鍵。螢幕會顯示[√]。然後按「發送」

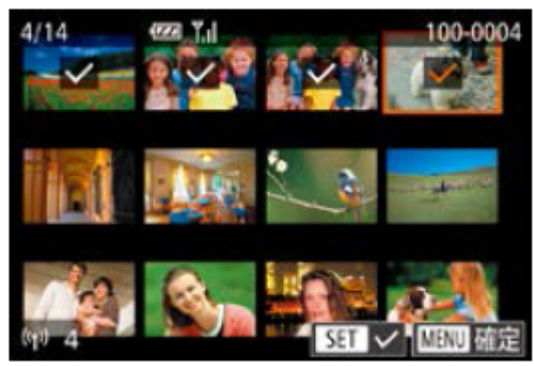